# **WK Data Logging Operations Manual**

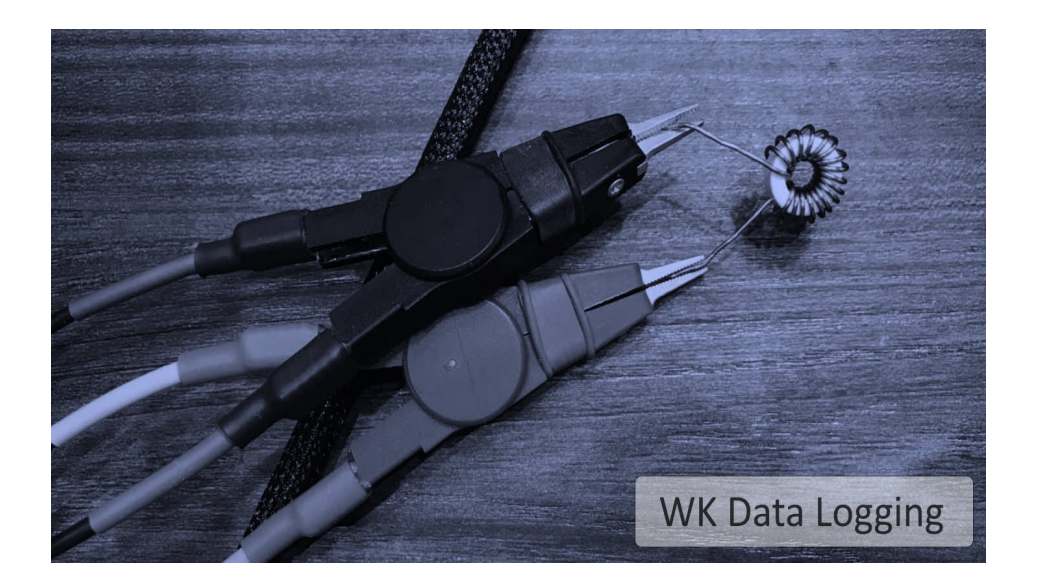

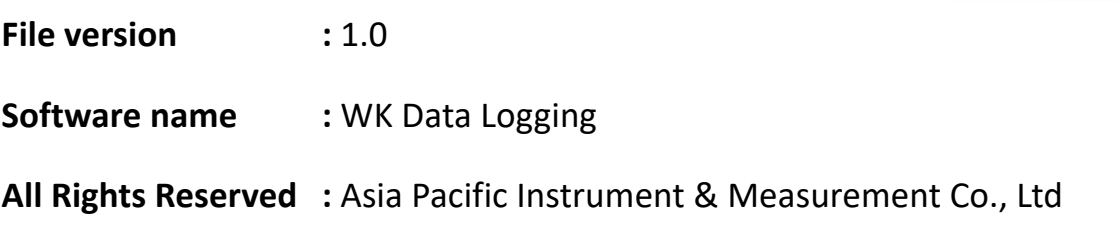

## **Table of Contents**

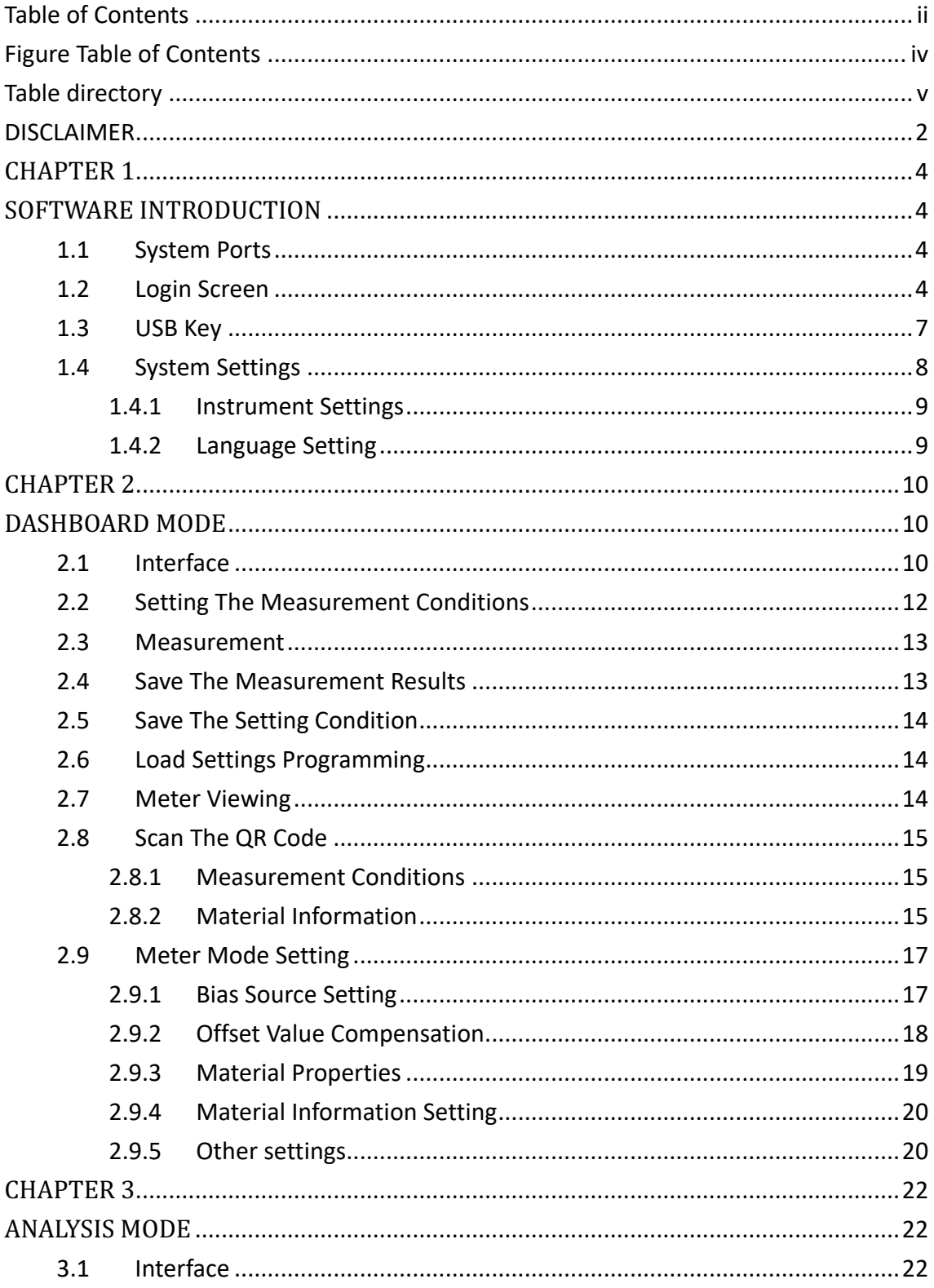

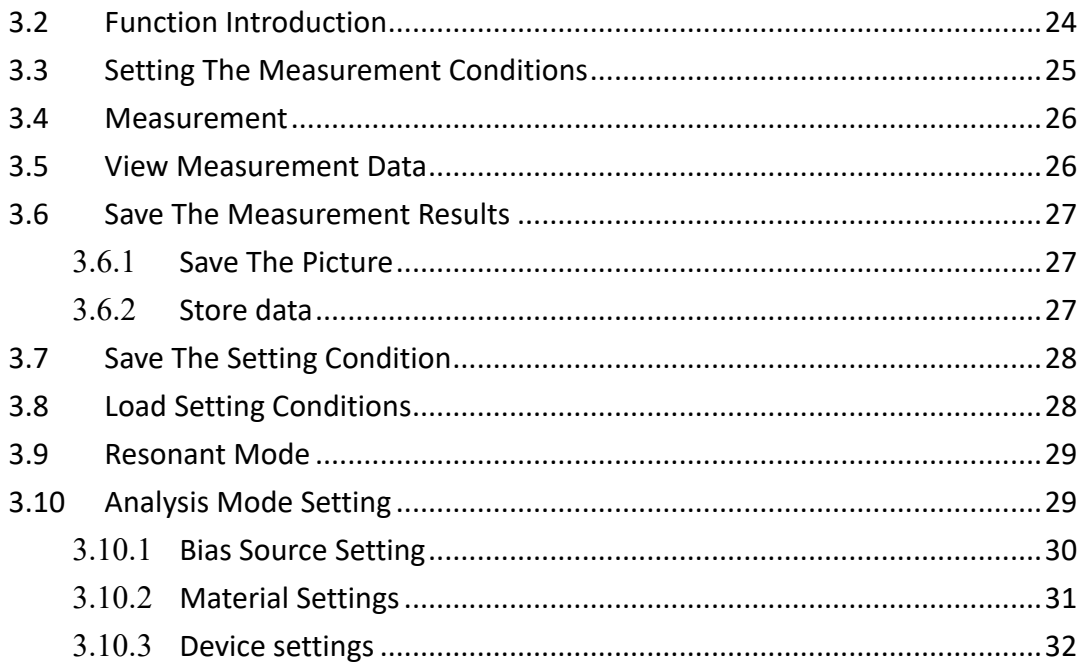

# **Figure Table of Contents**

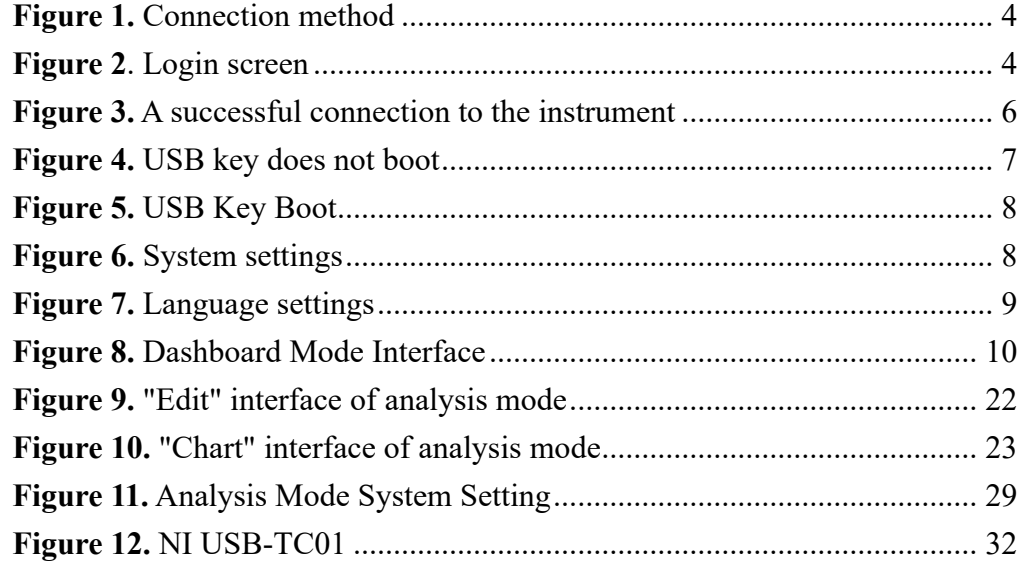

## **Table Directory**

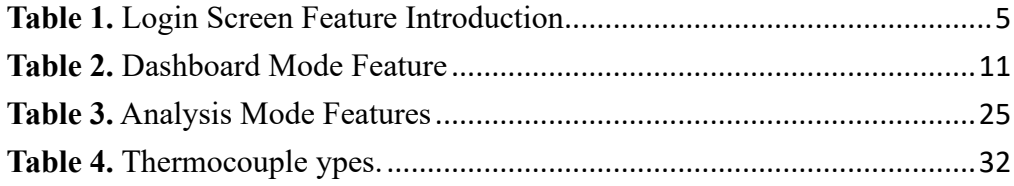

#### **DISCLAIMER**

This software only provides the convenience of remote measurement, users and their managers should pay attention to the condition of instruments, fixtures and measured objects to avoid damage and disasters.

The author of the software and the company shall not be liable for any damage, disaster, legal liability or any other liability caused by the software, and please do not use the software if it is unacceptable.

The use of pirated software or without the company's sale and authorization, the software author and the company do not provide any technical services.

※In order to avoid any risks, please note the following:

- 1. Before using this software, please carefully read the instrument and software installation manual, especially the safety principal section.
- 2. If pirated software is used and has not been sold and licensed by the Company, the software author and the Company do not provide technical services.
- 3. When using this software, the software author and the company are not responsible for any damage directly or indirectly caused by the instrument caused by improper disconnection from the operation interface of this software.
- 4. The GPIB connection of this software adopts NI USB-488.2 GPIB card connection instrument, if the use of other brand products causes the connection to be unstable or unable to connect normally, all instruments directly or indirectly caused any damage, the software author and the company do not take any responsibility and provide any technical support.

5. No reverse engineering, reverse assembly, decomplication and other modifications to this software, any other software derived from this software that is not authorized by APAC Co., Ltd. to develop and officially release is illegal, downloading, installing, using such software will lead to unpredictable risks, all legal liabilities and disputes arising therefrom have nothing to do with the software author and the company, the software author and the company do not provide customer service services for unofficial versions of the software.

## **CHAPTER 1**

### **SOFTWARE INTRODUCTION**

#### **1.1 System Ports**

This software supports GPIB, USB, LAN ports, choose one to operate. An additional Ext. connection method is available to integrate external instruments.

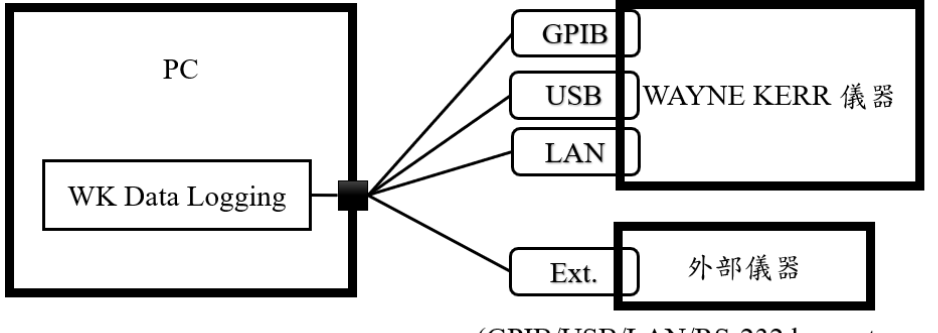

(GPIB/USB/LAN/RS-232 by custom project)

**Figure 1.** Connection method

Figure 1 shows that the software provides three connection methods, choose the connection method to connect with the Wayne Kerr instrument.

#### **1.2 Login Screen**

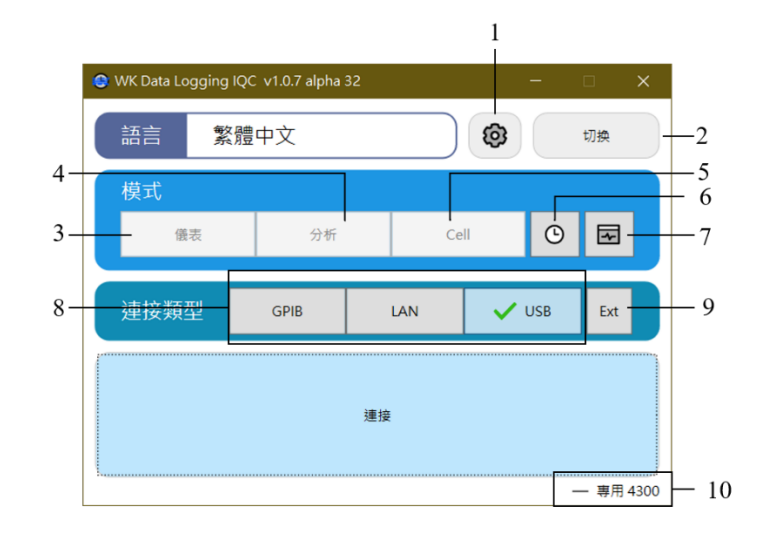

**Figure1**. Login screen

Figure1shows the software login screen, and the software version number is shown in the upper left corner.

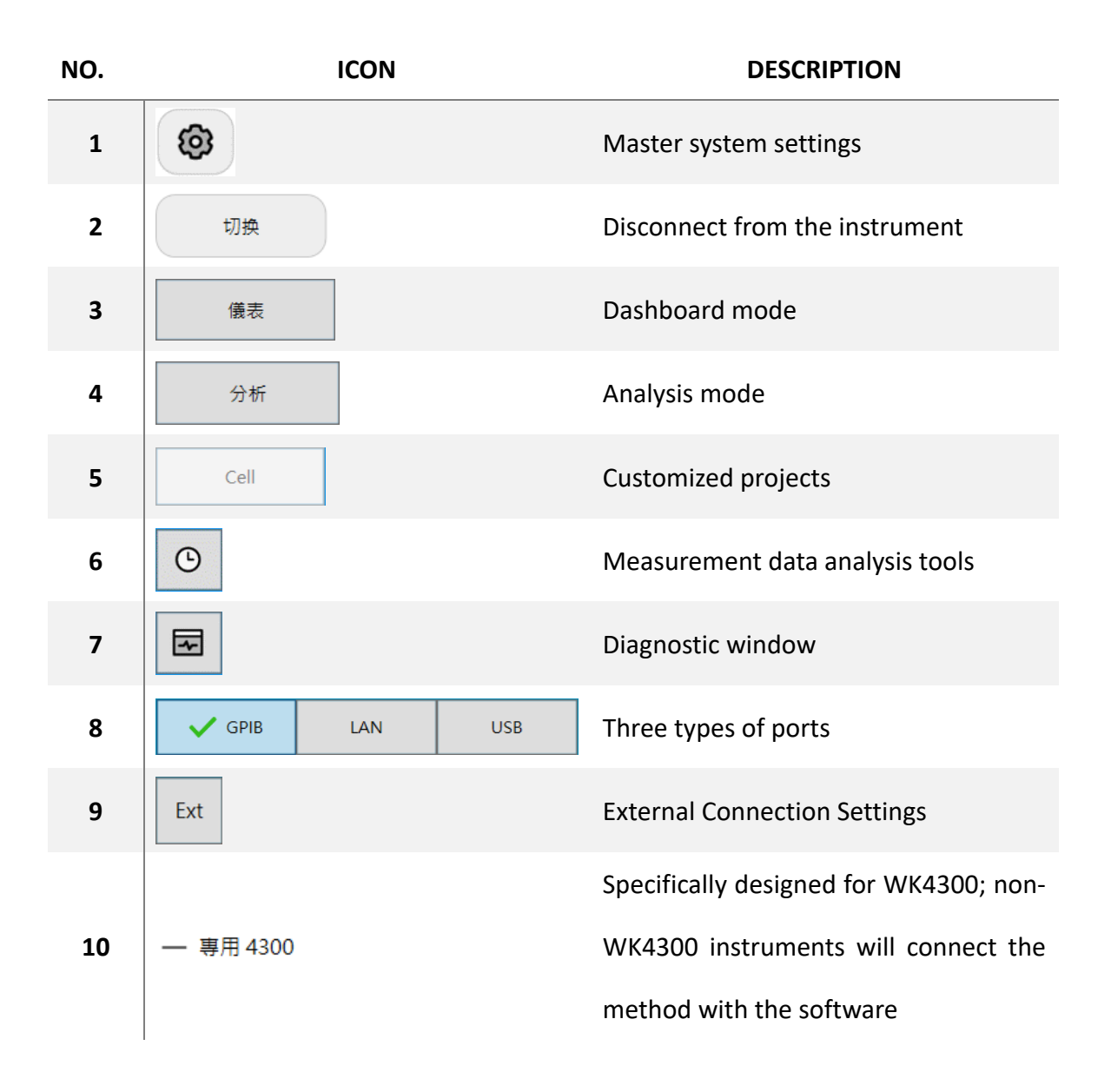

**Table1.** Login screen feature introduction

According to the user's existing connection method, you can select:

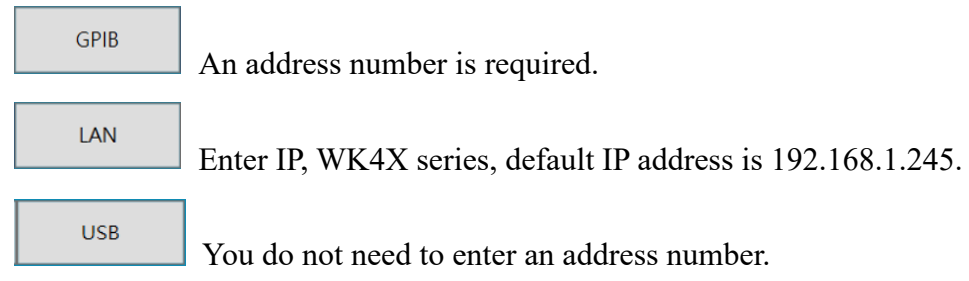

After selecting the connection method, click Here:

連接

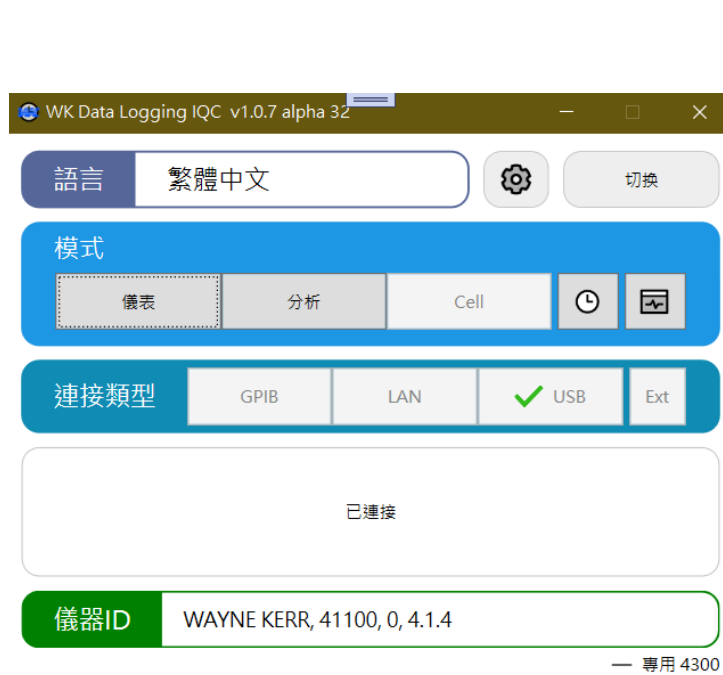

.

**Figure2.** A successful connection to the instrument

Figure2shows the screen of successfully connecting to the instrument and displaying the ID of the instrument to enter the mode (Mode). This document lists the USB connection method to connect with WAYNE KERR 41100.

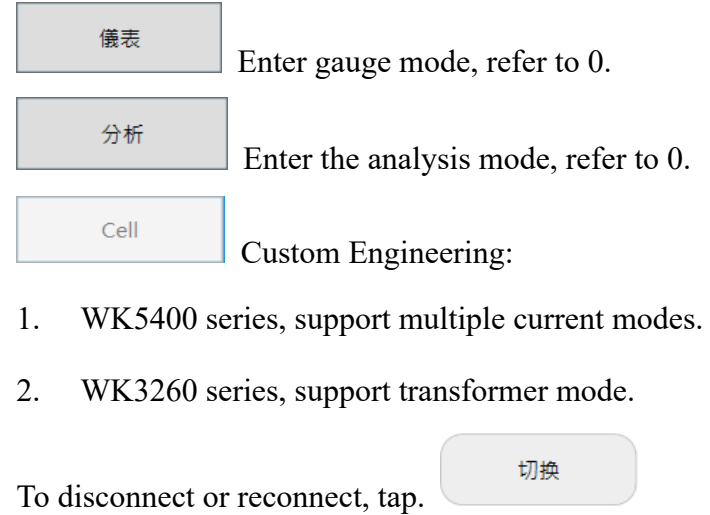

## **1.3 USB Key**

※You must insert a USB key before starting this software to activate the data saving function.

|     |      |        | ● 儀表模式 - WK Data Logging IQC v1.0.7 alpha 32 |          |        | $\qquad \qquad = \qquad \qquad$ |    |                  |              | $\Box$<br>-     | $\times$    |
|-----|------|--------|----------------------------------------------|----------|--------|---------------------------------|----|------------------|--------------|-----------------|-------------|
|     | ▶ 量測 | ■ 重複量測 | 1 載入設定                                       | □ 設定量測條件 | □ 儀表観看 |                                 |    |                  |              |                 | <b>② 設定</b> |
|     |      |        | <b>Programming Process</b>                   |          |        |                                 |    | 不良<br>合格         | 合計           |                 | 良率          |
|     |      |        |                                              |          |        | 演示版                             |    |                  |              |                 |             |
|     | 主設備  | 外設備01  | 外設備02                                        |          |        |                                 |    |                  |              |                 |             |
| 編號  | 最後結果 |        | 步驟 偏置時間 (充電,延遲)                              |          | 量測條件   | 測項                              | 下限 | 量測數值             | 上限           | 狀態              |             |
|     |      |        |                                              |          |        |                                 |    |                  |              |                 |             |
|     |      |        |                                              |          |        |                                 |    |                  |              |                 |             |
|     |      |        |                                              |          |        |                                 |    |                  |              |                 |             |
|     |      |        |                                              |          |        |                                 |    |                  |              |                 |             |
|     |      |        |                                              |          |        |                                 |    |                  |              |                 |             |
|     |      |        |                                              |          |        |                                 |    |                  |              |                 |             |
|     |      |        |                                              |          |        |                                 |    |                  |              |                 |             |
|     |      |        |                                              |          |        |                                 |    |                  |              |                 |             |
|     |      |        |                                              |          |        |                                 |    |                  |              |                 |             |
|     |      |        |                                              |          |        |                                 |    |                  |              |                 |             |
|     |      |        |                                              |          |        |                                 |    |                  |              |                 |             |
|     |      |        |                                              |          |        |                                 |    |                  |              |                 |             |
| ⊙校準 |      | 近期數據   |                                              |          |        |                                 |    | Model 41100<br>Ø | $\sqrt{S_N}$ | FW<br>$\bullet$ | 4.1.4       |

**Figure3.** USB key does not boot

Figure3 4, the word "Demo Version" appears to indicate that the USB key is not detected.

|      |      |        |       | ● 儀表模式 - WK Data Logging IQC v1.0.7 alpha 32 |                            |      | $\equiv$ |    |      |                | -           | $\Box$    | $\times$    |
|------|------|--------|-------|----------------------------------------------|----------------------------|------|----------|----|------|----------------|-------------|-----------|-------------|
|      | >量测  | ■ 重複量測 |       | 1 載入設定                                       | □ 設定量測條件                   |      | □ 儀表観看   |    |      |                |             |           | <b>@ 設定</b> |
|      |      |        |       |                                              | <b>Programming Process</b> |      |          |    | 合格   | 不良<br>合計       |             |           | 良率          |
|      | 主設備  |        | 外設備01 | 外設備02                                        |                            |      |          |    |      |                |             |           |             |
| 编號   | 最後結果 |        |       | 步驟 偏置時間 (充電,延遲)                              |                            | 量測條件 | 測項       | 下限 | 量測數值 | 上限             |             | 狀態        |             |
|      |      |        |       |                                              |                            |      |          |    |      |                |             |           |             |
| ⊙ 校準 |      | 近期數據   |       |                                              |                            |      |          |    | ⊘    | Model 41100 SN | $\mathbf 0$ | <b>FW</b> | 4.1.4       |

**Figure4.** USB Key Boot

Figure4Demo Version" does not appear, indicating that the USB key has been started.

## **1.4 System Settings**

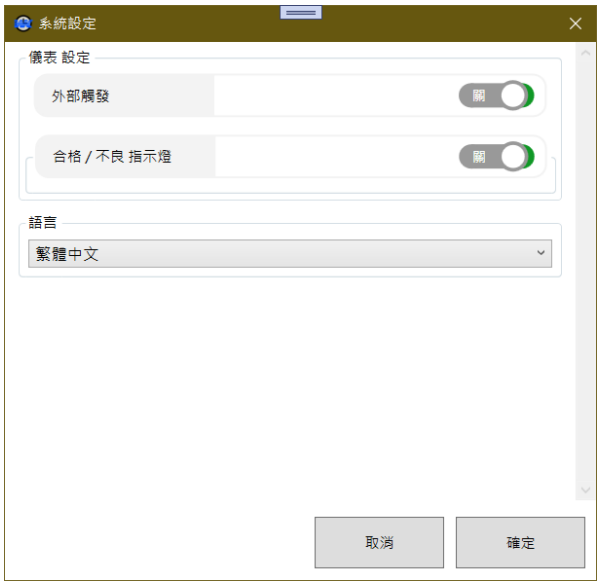

**Figure5**System settings

Figure5 6, the system settings include: meter settings and language.

### **1.4.1 Instrument Settings**

1. External triggering: This system integrates the ADU200 for external triggering and

does not require driver installation.

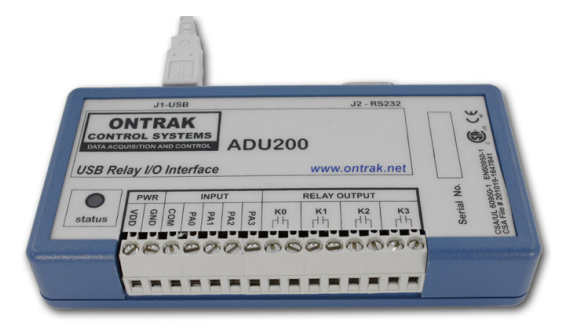

2. Pass/Defect LED: Additional 2021DLB purchase, no driver installation required.

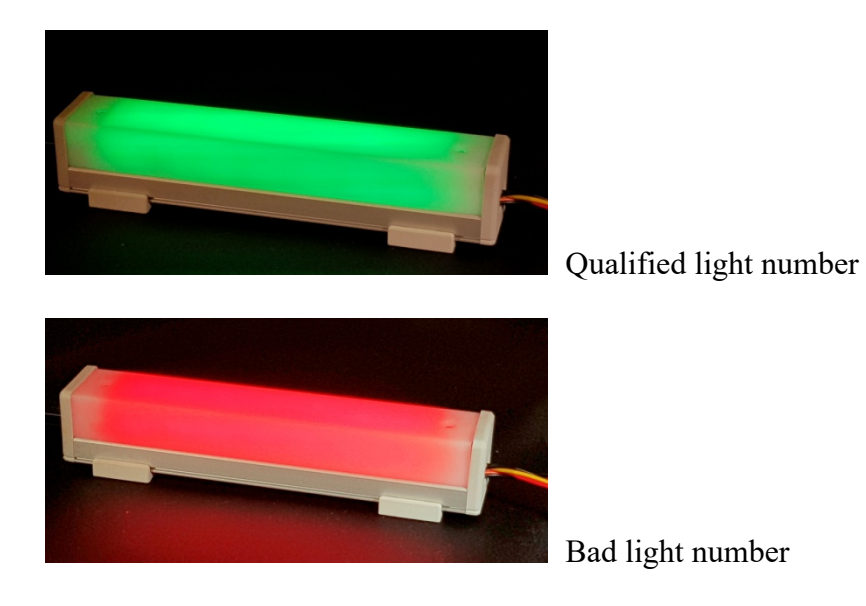

## **1.4.2 Language Setting**

| 語言             |              |
|----------------|--------------|
| 繁體中文           | $\checkmark$ |
| <b>English</b> |              |
| 繁體中文           |              |
| 简体中文           |              |

**Figure6.** Language settings

Figure6As Figure 7 show, three languages are currently supported.

## **CHAPTER 2**

## **DASHBOARD MODE**

#### Function:

- 1. Single measurement.
- 2. Repeat measurements.
- 3. Save measurement data (USB key required).
- 4. Scan 2D barcode, new incremental measurement conditions, material information

Quick Setup:

Setting The Measurement Conditionsfirst (Chapter 2.22.2 and then measure MeasuSection 2.32.3

#### **2.1 Interface**

 $8\,$ 

|     |                              | $\mathfrak{D}$ | 3<br>4                     |                  |                |                          |                    | 6                        |                    |
|-----|------------------------------|----------------|----------------------------|------------------|----------------|--------------------------|--------------------|--------------------------|--------------------|
|     | ● 儀報模式 - WK Dala Logging IQC |                | v1.0.7 alpha 32            |                  | $=$            |                          |                    |                          | $\Box$<br>$\times$ |
| ▷   | 星測 ① ▶ 重複量測 ①                |                | ← 載入設定 ■ 設定量測條件 ■ 1 義表模式   |                  |                |                          |                    | (8) 批次結束                 | 8 設定               |
|     |                              |                | <b>Programming Process</b> |                  |                | 合格<br>5                  | 不良<br>$\mathbf{0}$ | 合計<br>5                  | 良率<br>100.00%      |
|     | 主設備                          | 外設備01          | ■外設備02                     |                  |                |                          |                    |                          |                    |
| 编號  | 最後結果                         |                | 步驟 偏置時間 (充電,延遲)            | 量測條件             | 測項             | 下限                       | 量測數值               | 上限                       | 狀態                 |
| 1   | <b>PASS</b>                  | S <sub>1</sub> | OFF                        | 10kHz, 1V        | Z <sub>s</sub> | ٠                        | 5.41735kQ          |                          | <b>PASS</b>        |
|     | <b>PASS</b>                  | <b>S1</b>      | OFF                        | 10kHz, 1V        | $\theta$ s     | ٠                        | $-129.5249$ °      | ٠                        | PASS               |
| 2   | <b>PASS</b>                  | S <sub>1</sub> | OFF                        | <b>10kHz, 1V</b> | Z <sub>s</sub> | $\sim$                   | 22.5578kQ          | $\blacksquare$           | <b>PASS</b>        |
|     | <b>PASS</b>                  | S <sub>1</sub> | OFF                        | 10kHz, 1V        | $\theta$ s     | $\sim$                   | 8.535°             | ٠                        | <b>PASS</b>        |
| 3   | <b>PASS</b>                  | S <sub>1</sub> | OFF                        | 10kHz, 1V        | Z <sub>s</sub> | $\sim$                   | 1.80508kO          | $\overline{\phantom{a}}$ | <b>PASS</b>        |
|     | <b>PASS</b>                  | S <sub>1</sub> | OFF                        | 10kHz, 1V        | $\theta$ s     | $\overline{\phantom{a}}$ | $-110.3021$ °      | $\overline{\phantom{a}}$ | <b>PASS</b>        |
| 4   | <b>PASS</b>                  | S <sub>1</sub> | OFF                        | 10kHz, 1V        | Z <sub>s</sub> | ٠                        | 1.59565kO          | ٠                        | <b>PASS</b>        |
|     | <b>PASS</b>                  | S <sub>1</sub> | OFF                        | 10kHz, 1V        | $\theta$ s     | ٠                        | $-6.1914$ °        | ٠                        | <b>PASS</b>        |
| 5   | <b>PASS</b>                  | S <sub>1</sub> | OFF                        | 10kHz, 1V        | Z <sub>s</sub> | $\sim$                   | 11.6320kΩ          | u,                       | <b>PASS</b>        |
|     | <b>PASS</b>                  | S <sub>1</sub> | OFF                        | <b>10kHz, 1V</b> | $\theta$ s     | ٠                        | 112.7598°          | ٠                        | <b>PASS</b>        |
| ◎校準 | 近期數據                         |                |                            |                  |                |                          | ◎<br>Model 41100   | I sn l<br>$\mathbf 0$    | <b>FW</b><br>4.1.4 |
|     |                              |                |                            |                  |                |                          |                    |                          |                    |

**Figure7.** Dashboard Mode Interface

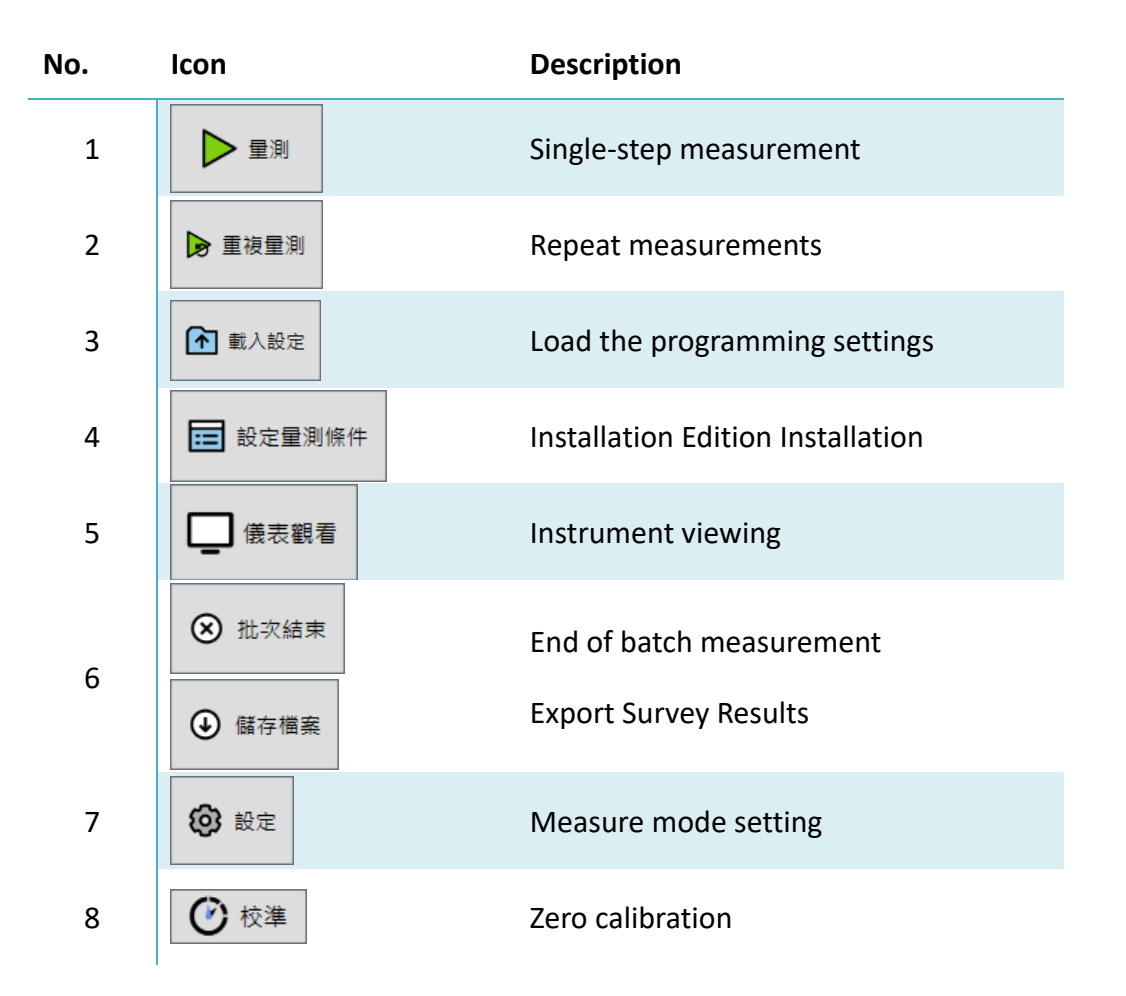

**Table2.** Dashboard Mode feature

Table2shows the functions of the meter mode, and the details are as follows.

## **2.2 Setting The Measurement Conditions**

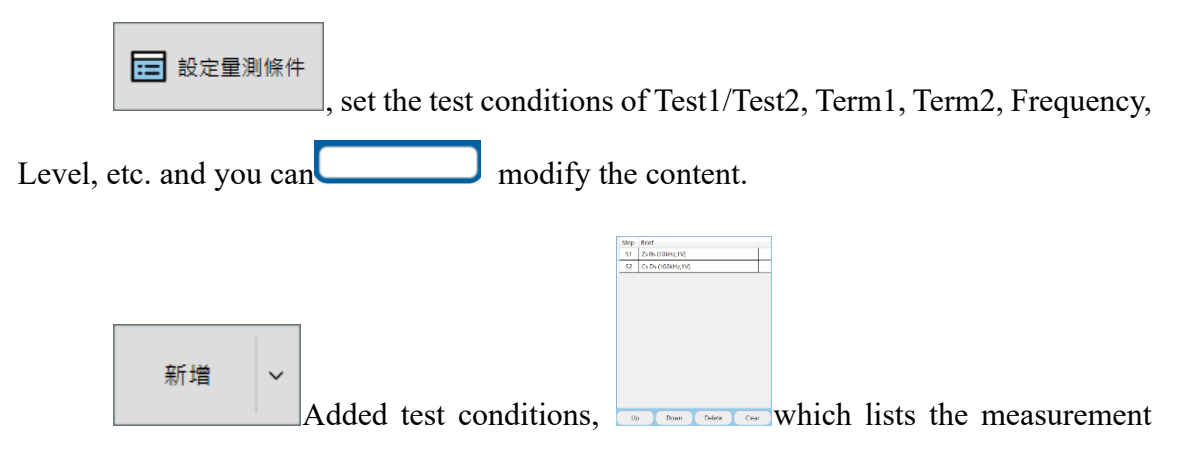

conditions. To modify the measurement conditions, first click the item you want to change,

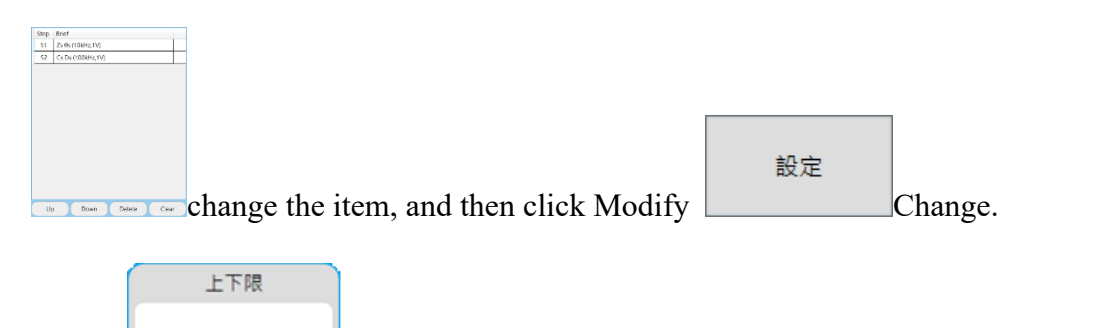

Set upper and lower limits to determine whether the measurement is good or bad. When this function is set, it will be linked if there is a pass/ bad indicator light for connection. See Section 1.4.1Subsection II.

- After setting the measurement conditions, you can measure it, refer to Section 2.3
- Save the test conditions, refer to Section 2.5
- Load test conditions, refer to Section 2.6

無設定

### **2.3 Measurement**

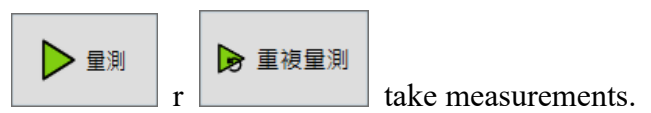

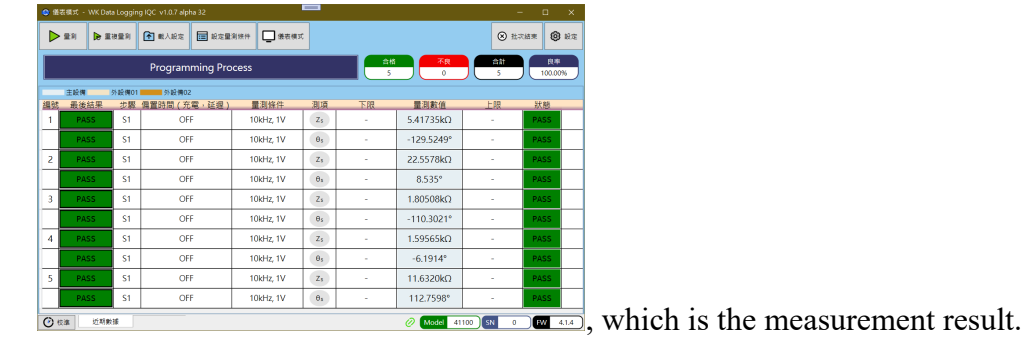

- If you need to save the test results, refer to Section 2.4
- To change the format of the measured values, refer to Section 2.9 Subsection 5.

## **2.4 Save The Measurement Results**

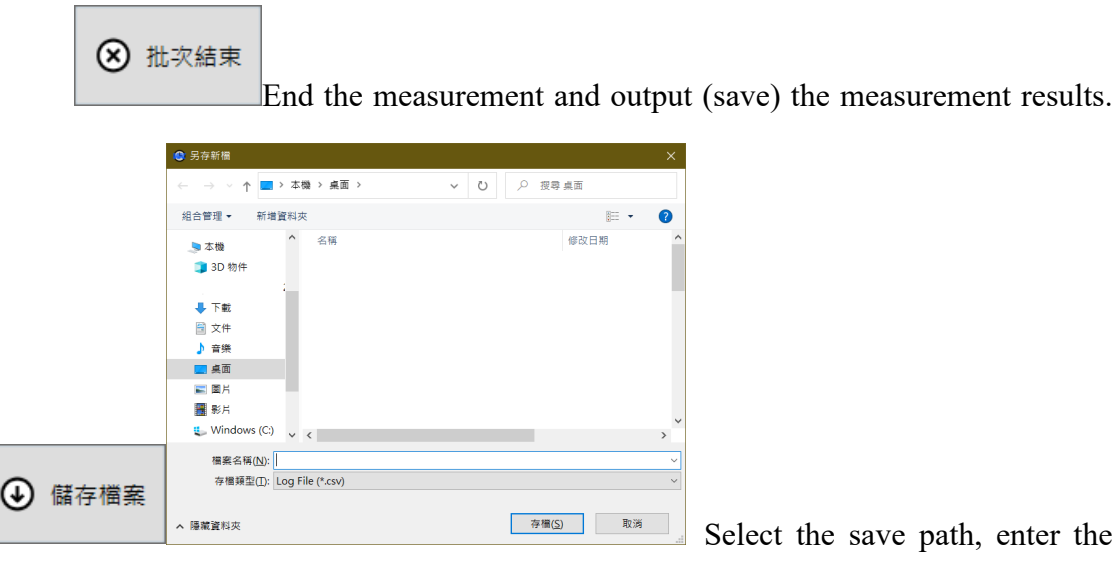

file name, and archive. The output file format is CSV.

## **2.5 Save The Setting Condition**

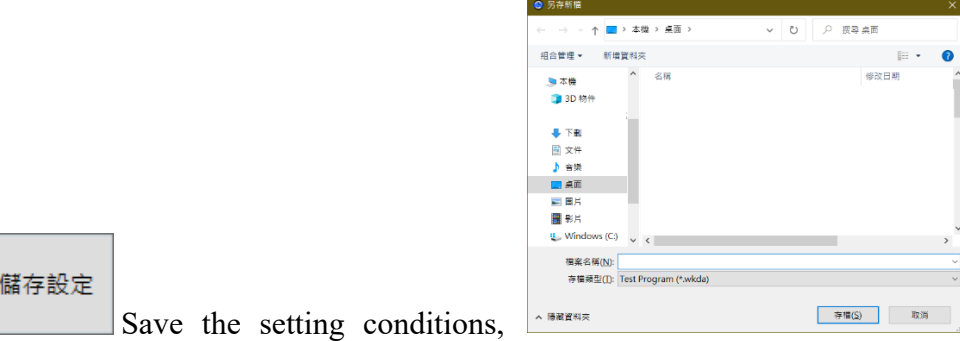

select the save path, enter the file name, archive. The output file format is wkda.

#### **2.6 Load Settings Programming**

画

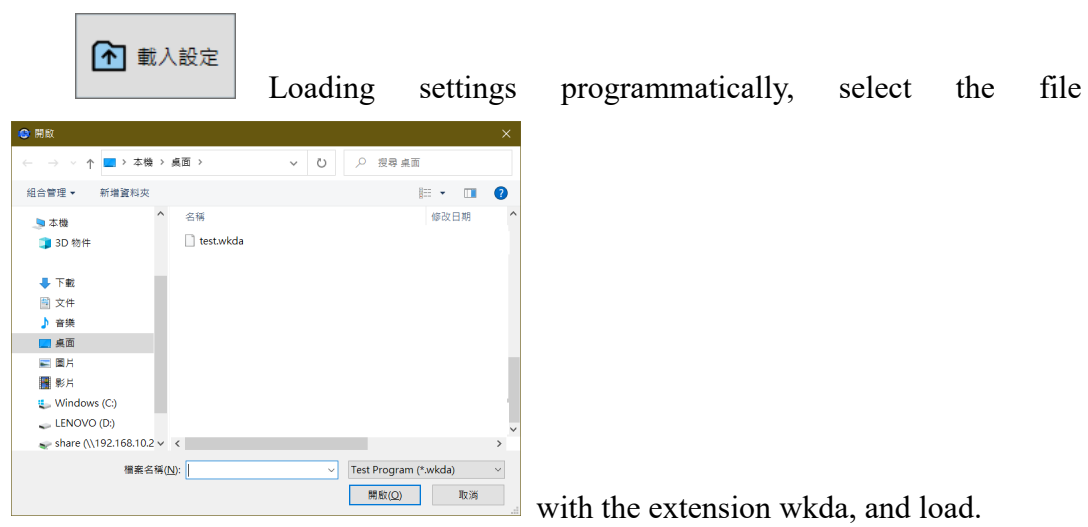

## **2.7 Meter Viewing**

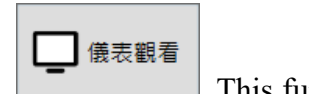

This function observes the change in the measured object (DUT)

measurement relative to the real-time measurement on the meter.

#### **2.8 Scan The QR Code**

The software supports scanning the QR code and entering the measurement conditions or material information. For barcode setting rules, please refer to the manual.

#### **2.8.1 Measurement Conditions**

※You need to set the interface in this condition to scan the input measurement conditions.

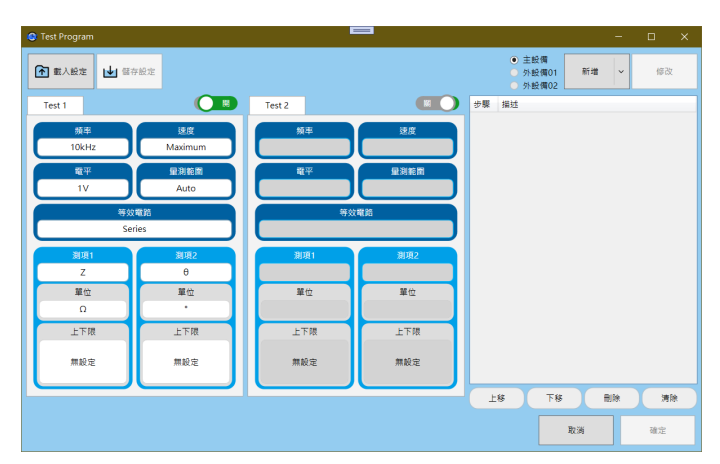

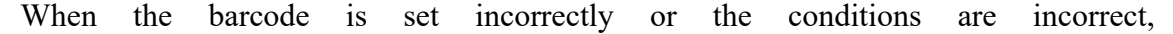

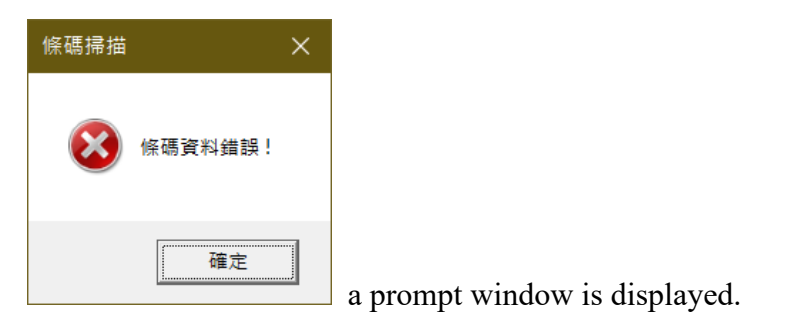

#### **2.8.2 Material Information**

※You need to be in the instrument mode interface to scan and input material information.

If there is material information, it will be recorded in the measurement results when it is saved.

|             |             |        | ● 儀表模式 - WK Data Logging IQC v1.0.7 alpha 32 |                            |        | $\equiv$ |    |            |                    | $\Box$<br>-       | $\times$    |
|-------------|-------------|--------|----------------------------------------------|----------------------------|--------|----------|----|------------|--------------------|-------------------|-------------|
| > 量測        |             | ▶ 重複量測 | 1 载入設定                                       | □ 設定量測條件                   | □ 儀表模式 |          |    |            |                    |                   | <b>@ 設定</b> |
|             |             |        |                                              | <b>Programming Process</b> |        |          | 合格 | 不良         | 合計                 |                   | 良事          |
| 編號          | 主設備<br>最後結果 | 外設備01  | ■外設備02<br>步驟 偏置時間 (充電,延遲)                    |                            | 量測條件   | 測項       | 下限 | 量測數值       | 上限                 | 狀態                |             |
|             |             |        |                                              |                            |        |          |    |            |                    |                   |             |
|             |             |        |                                              |                            |        |          |    |            |                    |                   |             |
|             |             |        |                                              |                            |        |          |    |            |                    |                   |             |
|             |             |        |                                              |                            |        |          |    |            |                    |                   |             |
|             |             |        |                                              |                            |        |          |    |            |                    |                   |             |
|             |             |        |                                              |                            |        |          |    |            |                    |                   |             |
|             |             |        |                                              |                            |        |          |    |            |                    |                   |             |
|             |             |        |                                              |                            |        |          |    |            |                    |                   |             |
| <b>◎ 校準</b> | 近期數據        |        |                                              |                            |        |          |    | ⊘<br>Model | <b>SN</b><br>41100 | FW<br>$\mathbf 0$ | 4.1.4       |

After scanning the QR code, the display of data will change from "Programming Process" to "Material Information".

| $=$<br>● 儀表模式 - WK Data Logging IQC v1.0.7 alpha 32                                      |                               | $\Box$<br>$\times$<br>н.          |
|------------------------------------------------------------------------------------------|-------------------------------|-----------------------------------|
| ■ 儀表模式<br>□ 設定量測條件<br>1 载入設定<br>量測<br>▶ 重複量測<br>▷                                        |                               | <b>@ 設定</b>                       |
| 合格<br><b>Programming Process</b>                                                         | 不良<br>습찰                      | 良率                                |
| 主設備<br>外設備<br>■外設備02<br>測項<br>量測條件<br>最後結果<br><b>蘇 偏置時間 (充電,延遲)</b><br>下限<br>編號<br>48    | 量測數值<br>上限                    | 狀態                                |
| 零件编辑<br>零件批次装<br>零件流水號<br>零件名稱<br>IDN100uF<br>20220929<br>PR-2022-001<br><b>SER-1001</b> |                               |                                   |
|                                                                                          |                               |                                   |
|                                                                                          |                               |                                   |
|                                                                                          |                               |                                   |
|                                                                                          |                               |                                   |
|                                                                                          |                               |                                   |
| ◎ 校準<br>近期數據                                                                             | Model<br>$\sim$<br>⊘<br>41100 | <b>FW</b><br>4.1.4<br>$\mathbf 0$ |

Manual material information is provided as described in Section 2.9.4

## **2.9 Meter Mode Setting**

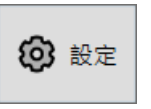

Settings: bias source, deviation compensation, material properties,

material information and other settings. The above setting function will have different

settings according to different instruments, and the details are as follows:

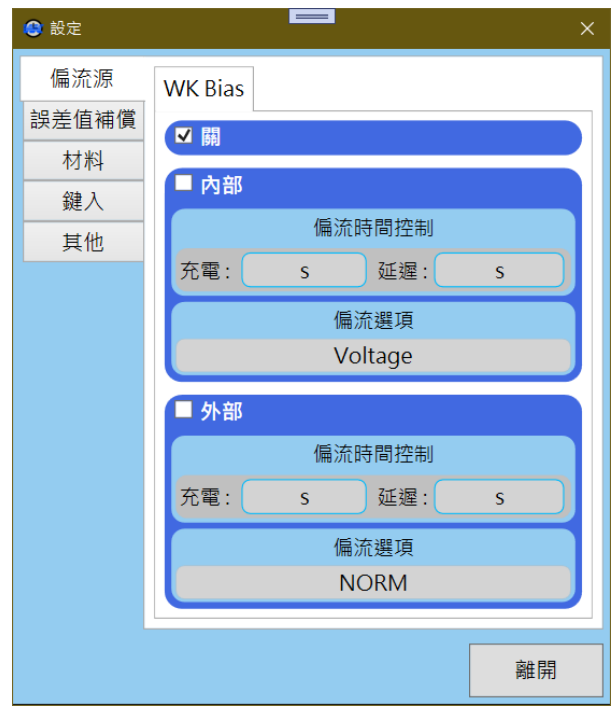

## **2.9.1 Bias Source Setting**

Supports WK6500 series, WK3260 series and WK5400 series. Additional purchase of biased sources is required.

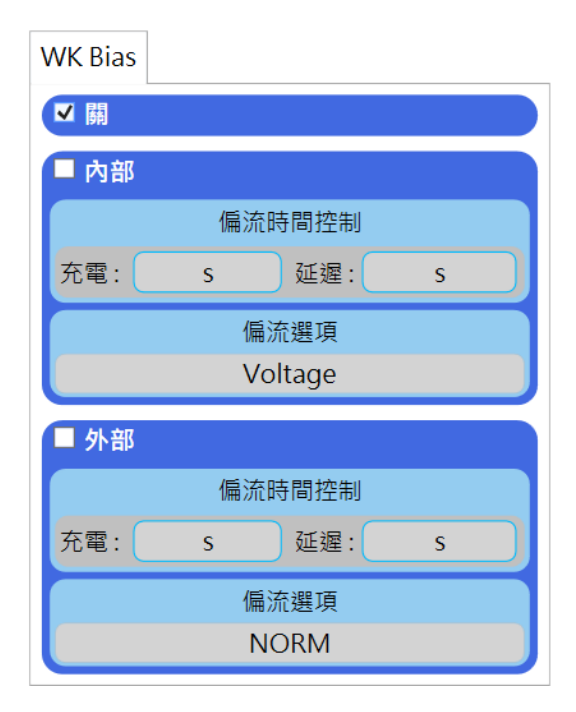

The initial setting of WK Bias is turned off to prevent burst current when the function is turned on.

**Off**: Turn off DC Bias.

**Internal**: Use internal bias.

**External**: To use external bias current, it needs to be connected to the WK instrument to enable the function of the bias source. Such as WK6565, WK3265.

#### **2.9.2 Offset Value Compensation**

Only support  $WK3260 + WK3265$  (need to start), when the measured value has an error value, according to the input value to add or subtract and provide six sets of setting columns, only one group can be used at a time.

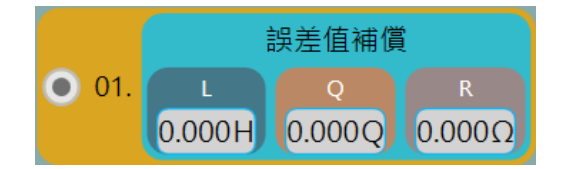

Add or subtract according to the value entered by the user.

Example 1Q is set to -0.1Q, the equivalent value is 10.1Q, and the measurement result will be displayed as 10Q.

## **2.9.3 Material Properties**

Only WK6500 is supported, testing the dielectric constant and permeability of the material.

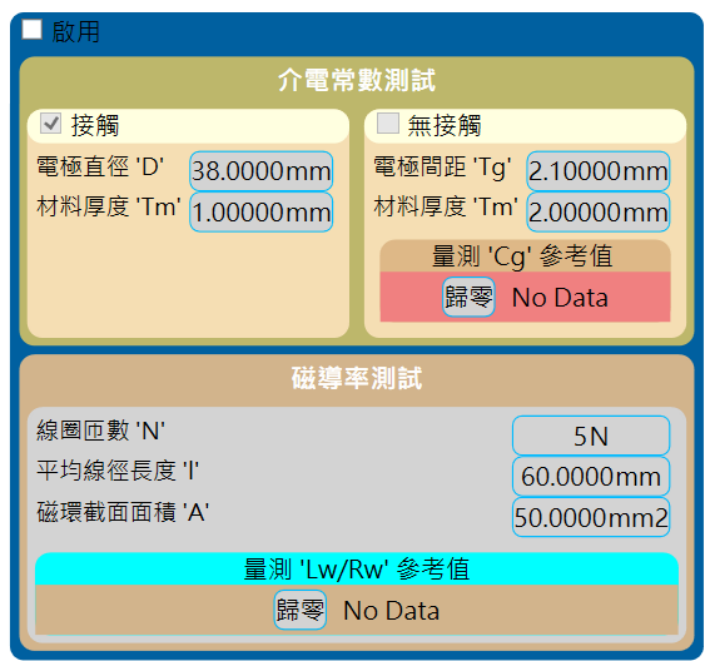

#### **2.9.4 Material Information Setting**

Manually fill in the information, and the measurement results will be recorded when they are saved.

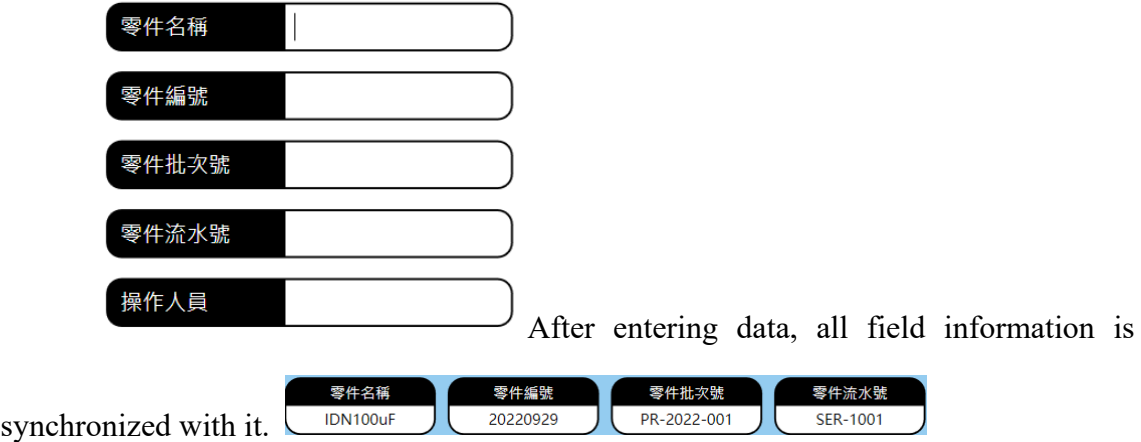

## **2.9.5 Other settings**

1. The sequence number or name of the measurement result.

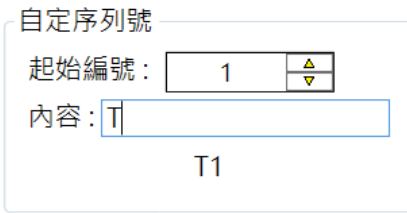

Example: Content is T; The starting number is 1, and the measurement result is

numbered T1.

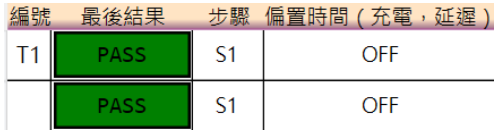

2. Display a prompt window when the measurement result fail.

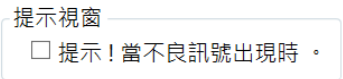

Tick to launch this feature.

3. Automatic measurement

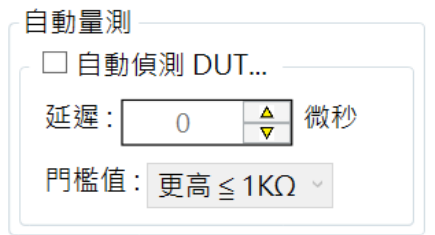

Tick to launch this feature; If the measured value meets the threshold value, it is

measured.

4. The format in which the data is saved.

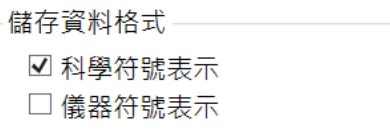

Scientific Symbols: 10E3; Instrument symbol: 1000

## **CHAPTER 3 ANALYSIS MODE**

Support :

- 1. Multiple sets of scan conditions.
- 2. The way to draw a picture is to present the measured values.
- 3. Frequency, voltage, current, time, and temperature sweep point (Sweep).
- 4. Compare differences under the same measurement conditions.

Quick Setup :

Set the measurement conditions first (Chapter 3.3) Setting The Measurement

Conditions3.3 3.4).

#### **3.1 Interface**

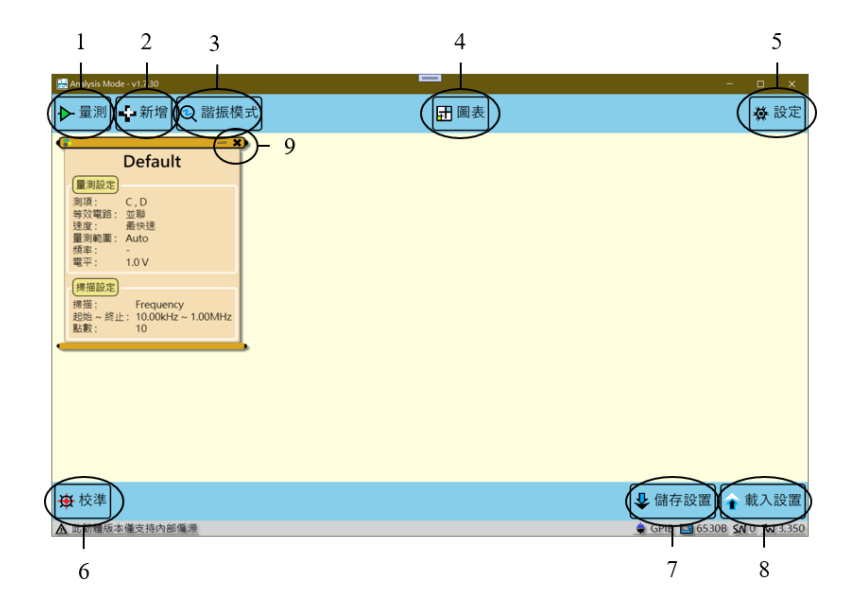

**Figure 9.** "Edit" Interface of Analysis Mode

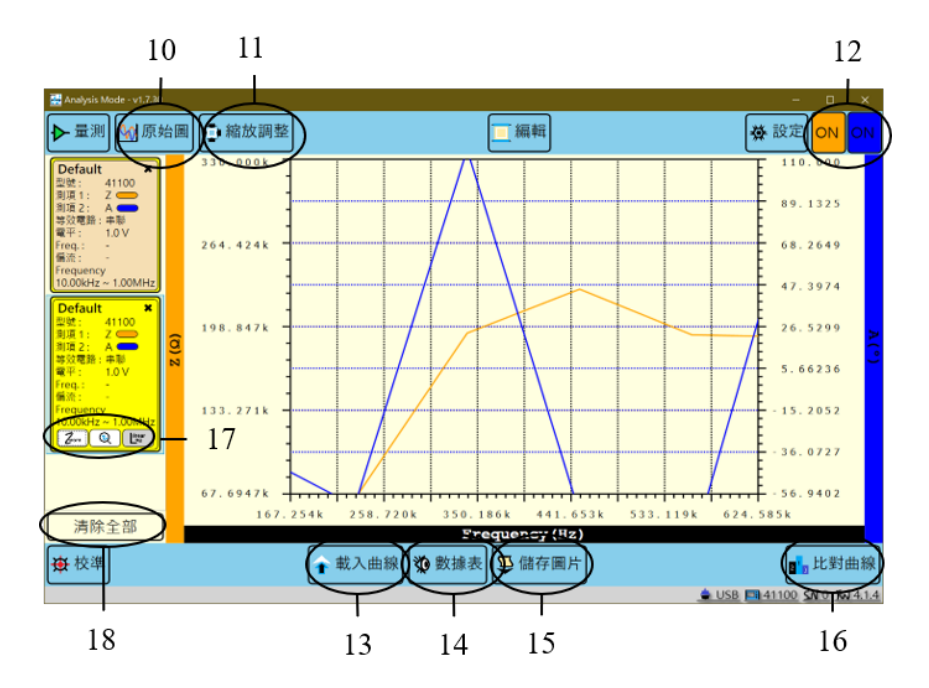

**Figure8**"Chart" interface of analysis mode

FigureFigure 10 show the analysis mode interface Figure8K Data Logging, the information in the upper left corner is the version number of the analysis mode, and the

information in the upper right corner is the instrument model and the interface type connected to the instrument.

#### **3.2 Function Introduction**

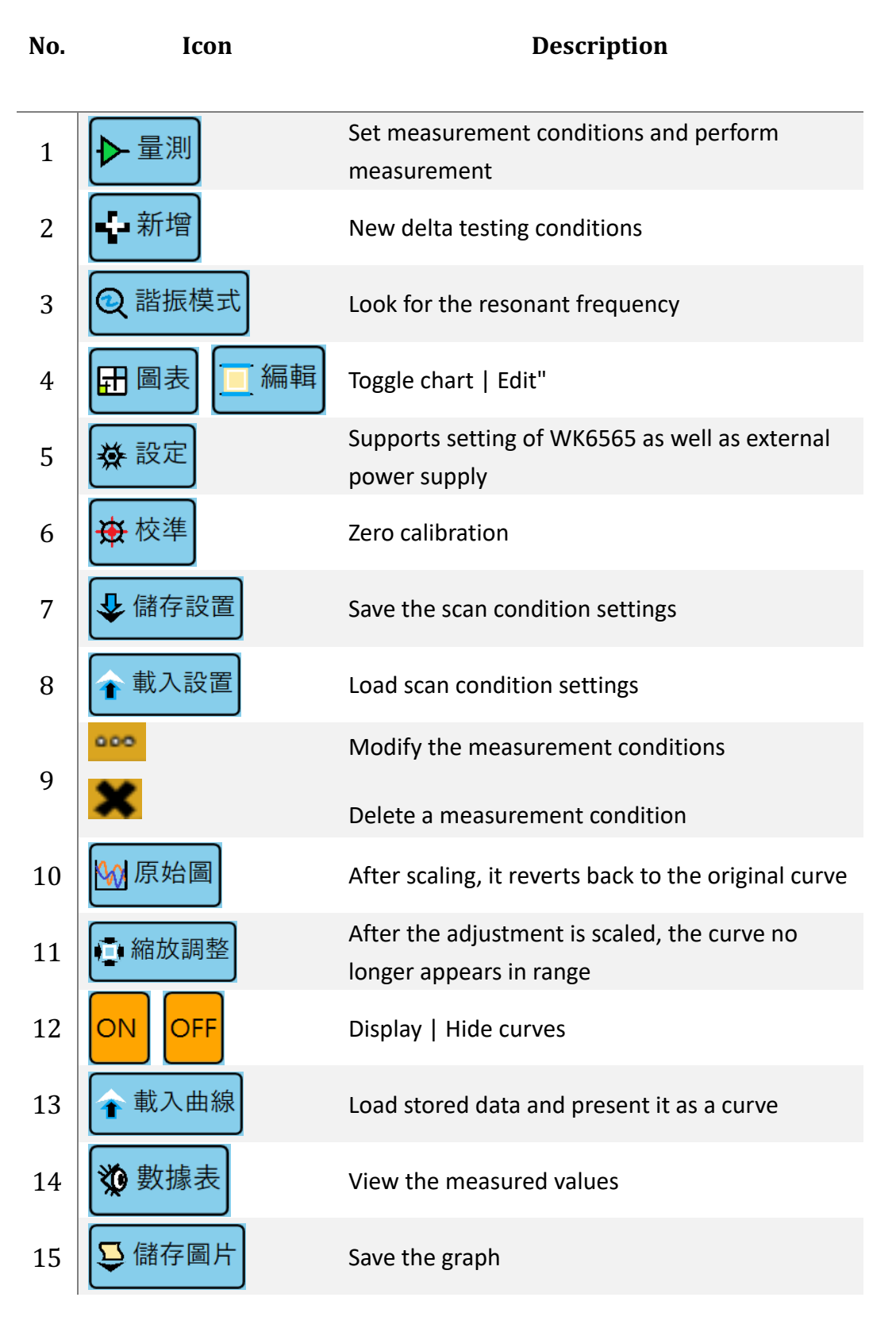

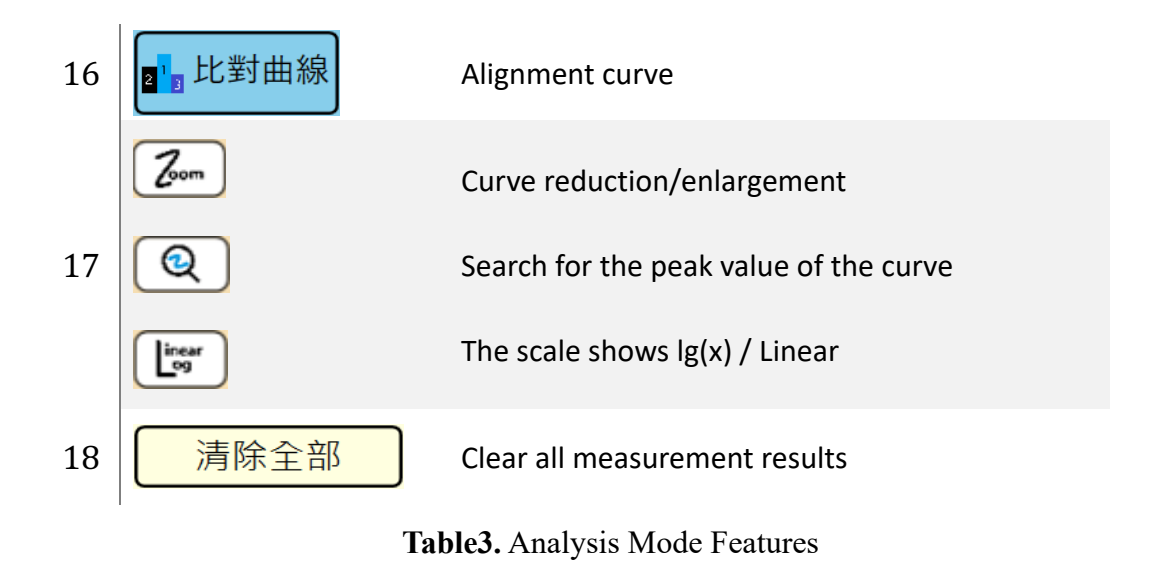

Table3shows the functions of the meter mode, as follows.

### **3.3 Setting The Measurement Conditions**

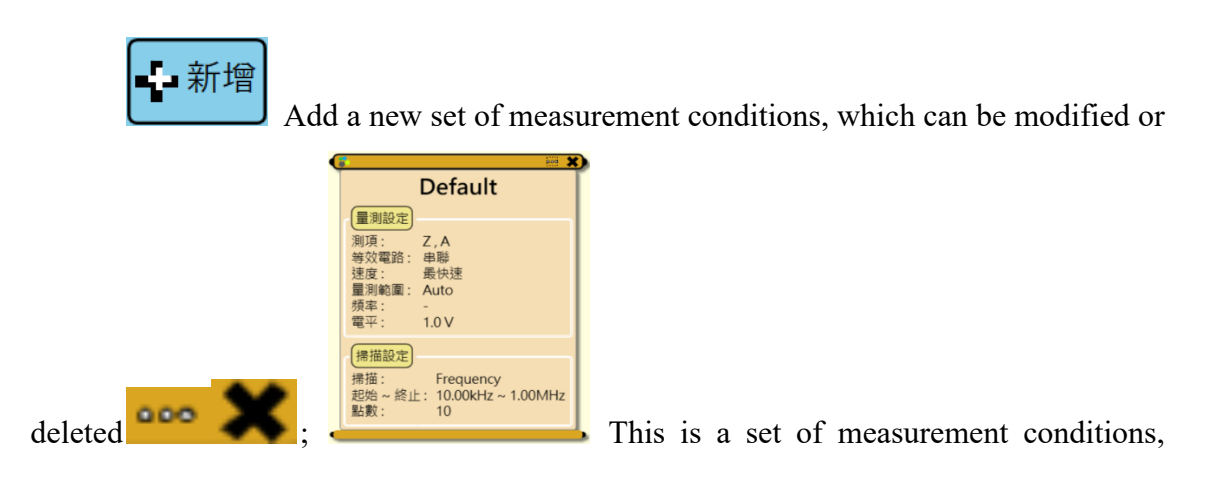

including measurement settings and scan settings.

#### **3.4 Measurement**

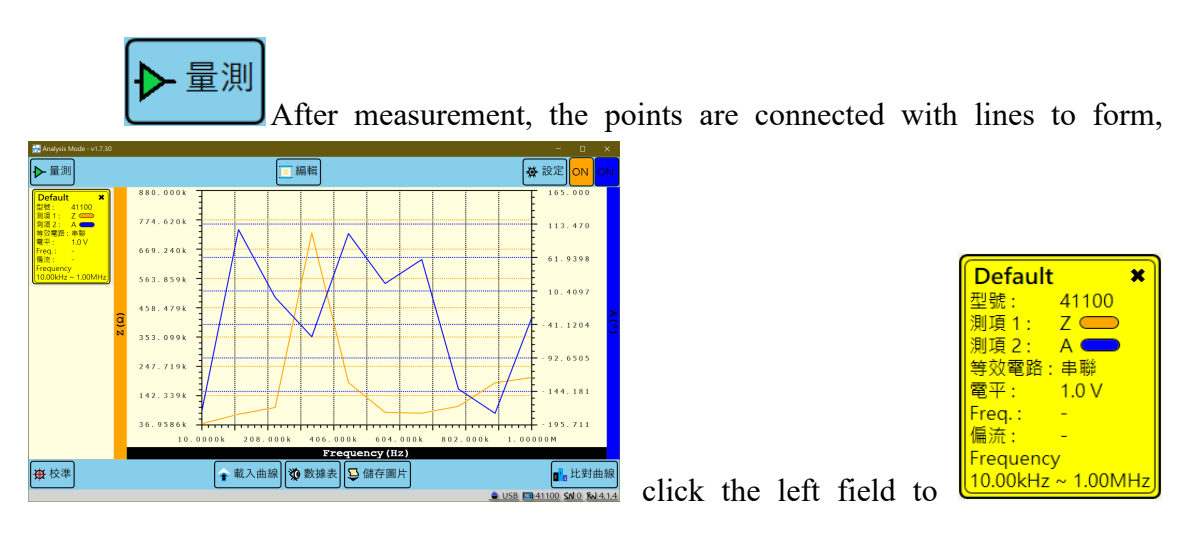

view the curve of this pen, the background is yellow to represent the data that has been selected so far.

#### **3.5 View Measurement Data**

沙 數據表 To view the data of each measurement, click the field on the left to view

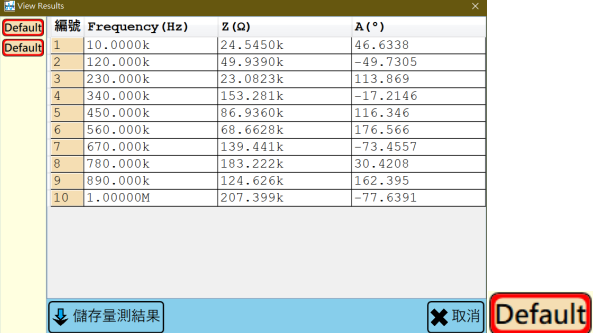

the measurement data of this transaction.

To save data, refer to Section 3.6.2

## **3.6 Save The Measurement Results**

#### **3.6.1 Save The Picture**

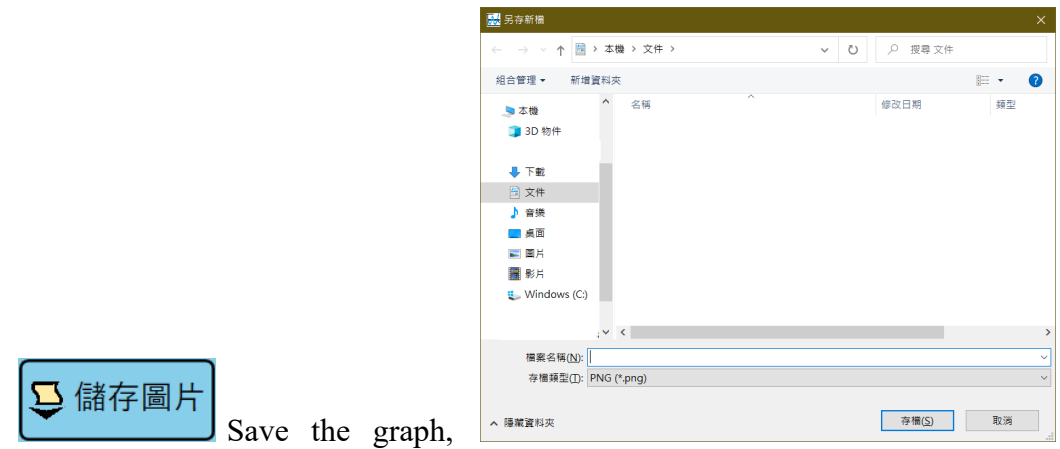

select the save path, enter the file name, archive; The output file format is png.

## **3.6.2 Store data**

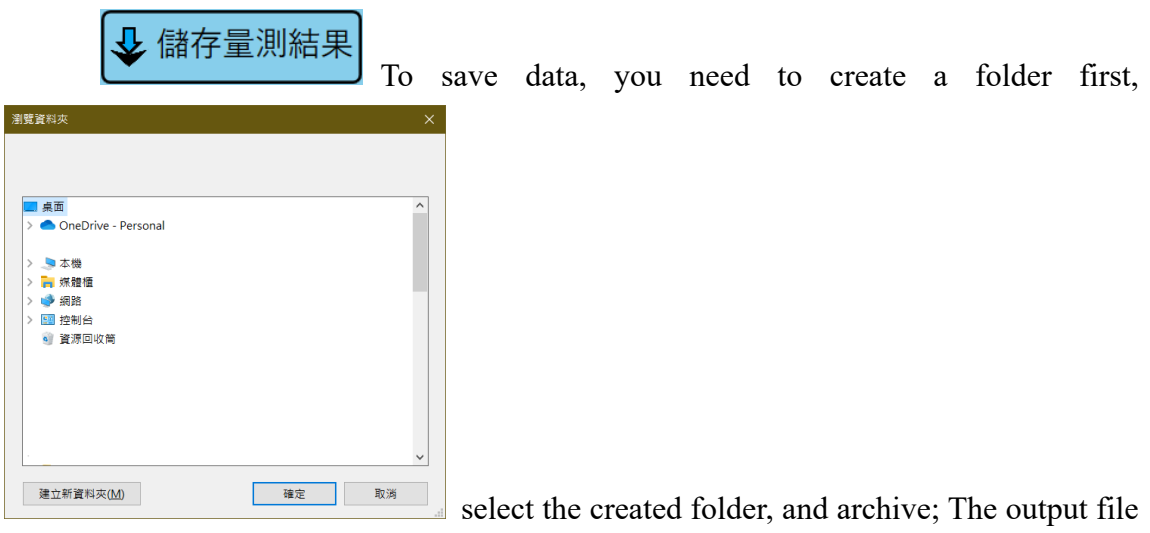

format is CSV.

## **3.7 Save The Setting Condition**

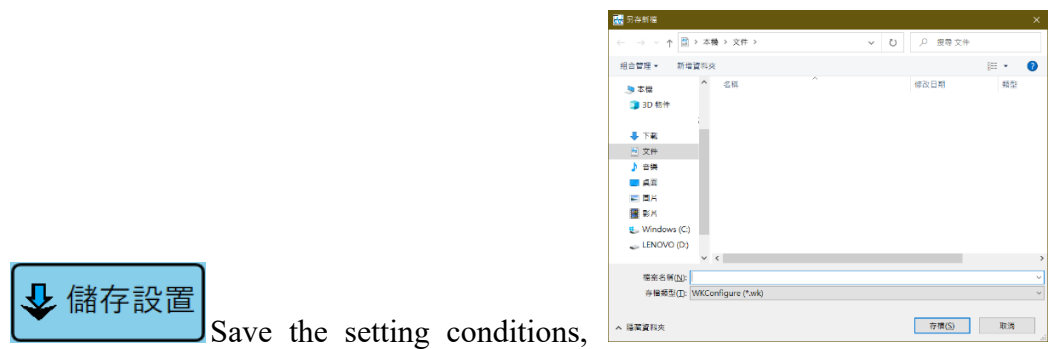

select the save path, enter the file name, archive; The output file format is wk.

## **3.8 Load Setting Conditions**

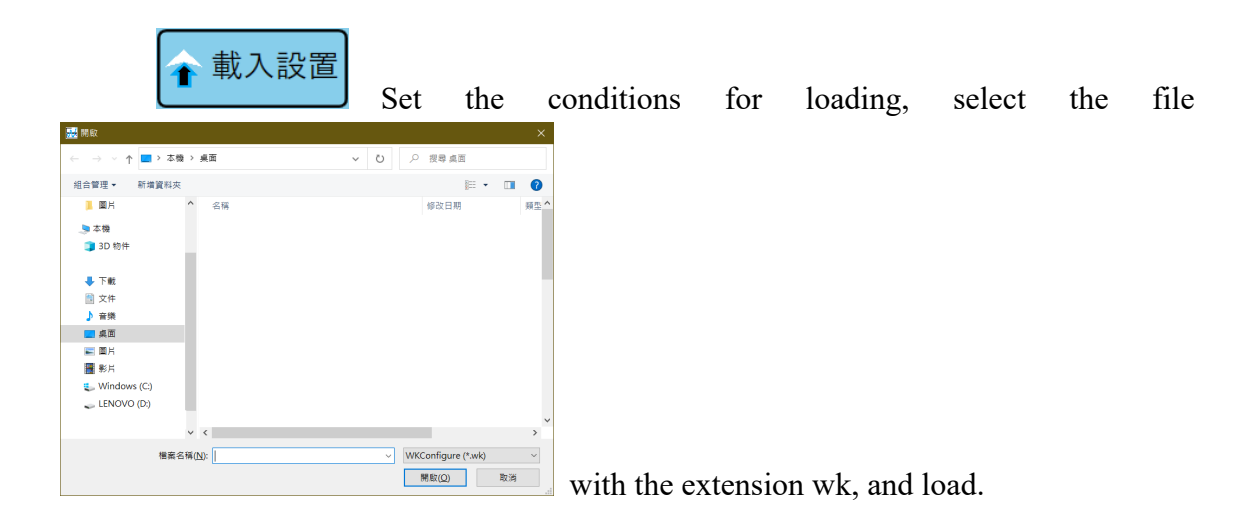

#### **3.9 Resonant Mode**

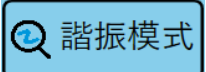

, only support WK6500 series and WK6400 series to select resonance type, given the sweep frequency range; After measurement, the resonant

 $\frac{Hz}{Hz}$  fm  $\frac{Hz}{Hz}$  fs  $\frac{\mathfrak{f}\mathfrak{r}}{\mathfrak{f}\mathfrak{a}}$ 2<br>⊙並聯 ◉壓電/晶體  $\overline{Hz}$   $\overline{\mathscr{C}}$   $\mathscr{C}$   $\overline{\mathscr{C}}$   $\overline{\mathscr{C}}$  $0.0000$  $0.0000$  $\frac{\Omega}{H}$  $\frac{1}{\epsilon}$  $0.0000$  $\frac{\Omega}{\Omega}$  $0.0000$ frequency and graph **the computation of the subsequence** of the second concrete contract (displayed

in Log) will be displayed.

## **3.10 Analysis Mode Setting**

娄 設定 Settings: Partial source, material and device. The above setting function will have different settings according to different instruments, and the details are as follows:

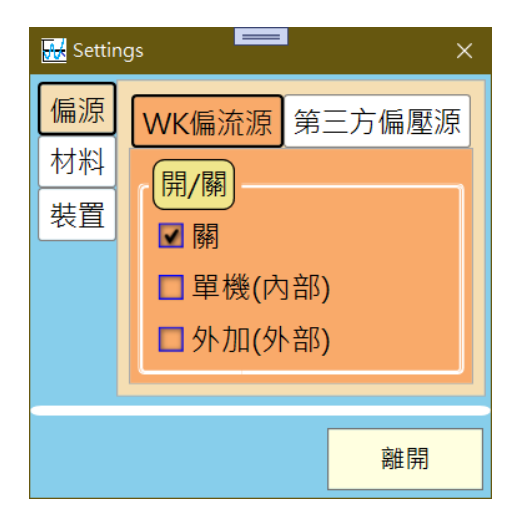

**Figure 11.** Analysis Mode System Settings

#### **3.10.1 Bias Source Setting**

#### **1. WK bias source**

Only supports WK 6500 series, WK3260 series and WK 5400 series. An additional bias current source is required.

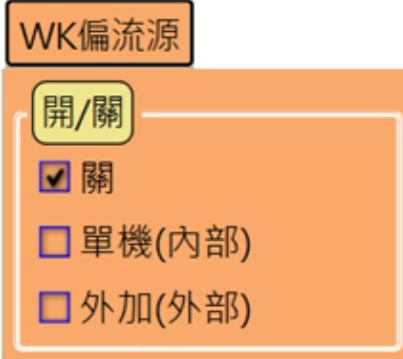

The "WK bias source" is initially set to off to prevent burst current when the function is turned on.

**Off**: Turn off DC Bias.

**Stand-alone (Internal)**: Uses internal bias.

**External**: To use an external bias current, it needs to be connected to the WK instrument to enable the function of the bias source. Such as WK6565, WK3265.

#### **2. Third-party bias source**

Only the EA system and ITECH systems are integrated and an additional bias sources are required. If the WK bias source is supported, the third-party bias source cannot be turned on.

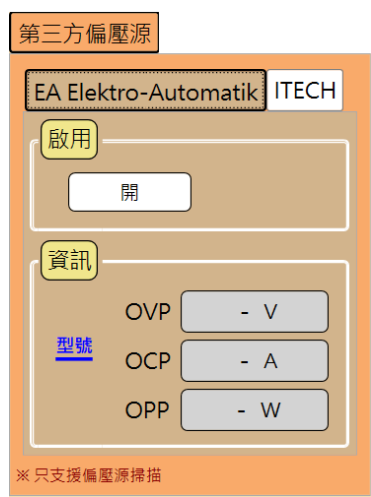

OVP: Over set voltage protection.

OCP: Over set current protection.

OPP: Over set wattage protection.

When measuring:

Condition 1. The set voltage value exceeds the OVP

Condition 2. The set current value exceeds the OCP

Condition 3. The set wattage value exceeds the OPP

When either condition is met, the measurement stops.

#### **3.10.2 Material Settings**

Only WK6500 is supported, testing the dielectric constant and permeability of the material. Tick off with this feature.

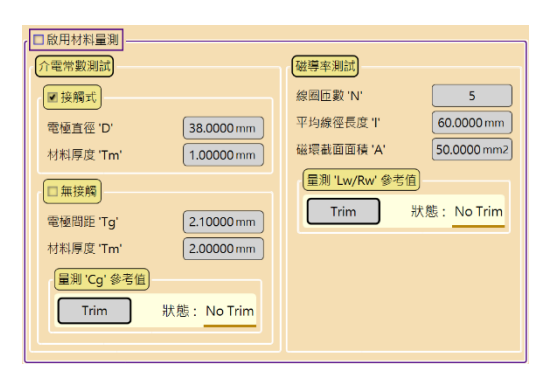

## **3.10.3 Device settings**

It is necessary to measure the temperature of the measured object as the current changes, and an additional NI USB-TC01 device needs to be purchased.

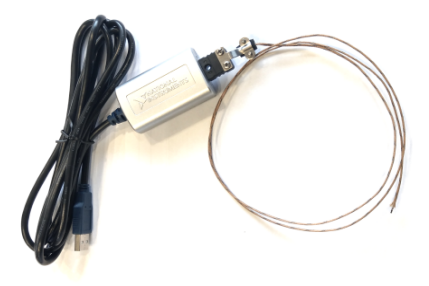

**Figure9.** NI USB-TC01

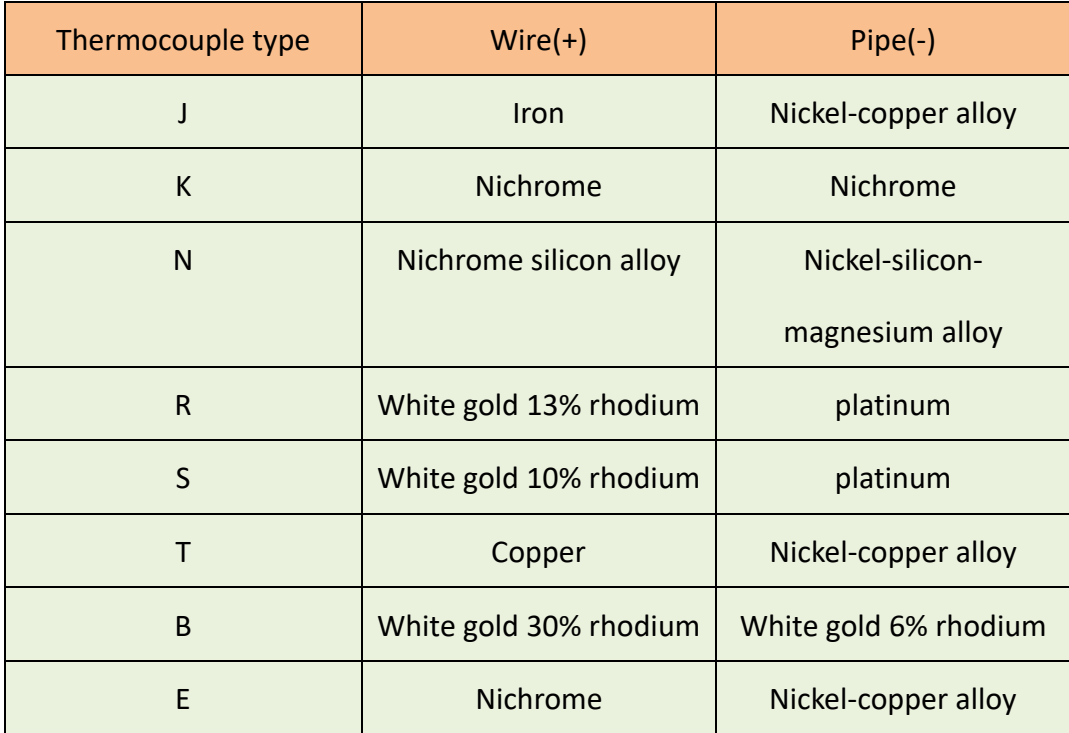

**Table4.** Thermocouple types.